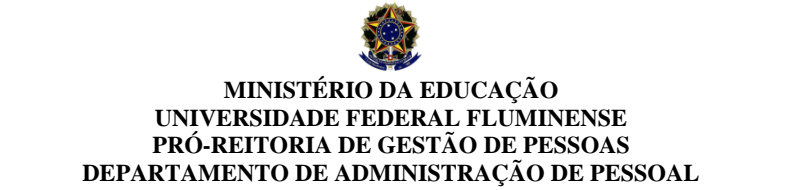

Rua Miguel de Frias, 9 – 4.º andar – sala 09 – Icaraí – Niterói – RJ – e-mail boletosaude.dbe.crl@id.uff.br

# Como faço para comprovar quitação do meu plano de saúde?

### 1 - PRIMEIRO PASSO:

- 1.1 Acessar: https://sso.gestaodeacesso.sigepe.gov.br/cassso/login
- 1.2 Clicar em: Sigepe Servidor e Pensionista;
- 1.3 Digitar no SIGAC: CPF e Senha;

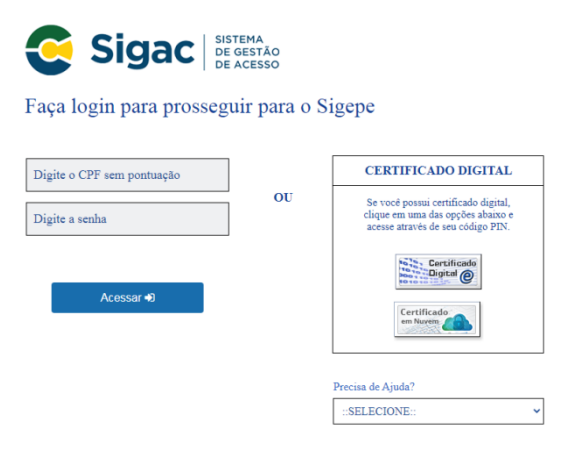

## 2 - CRIANDO O REQUERIMENTO

2.1 – Clicar em: Requerimento (Clicar nos 3 riscos ao lado de Sigepe na parte superior da página)

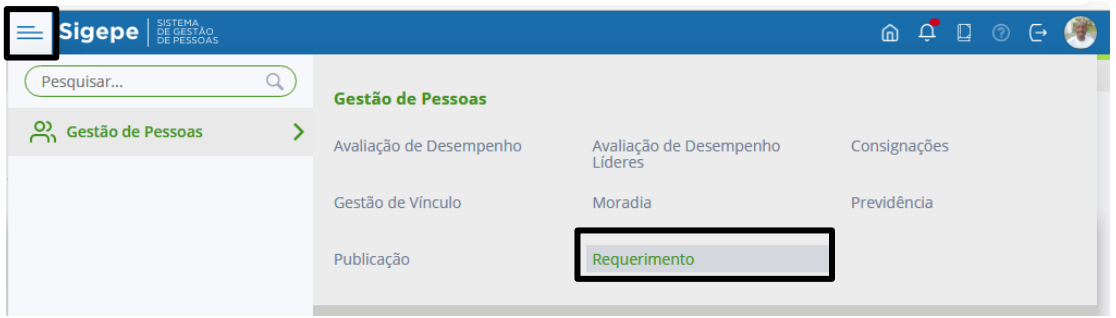

#### 2.2 - Clicar em: Solicitar

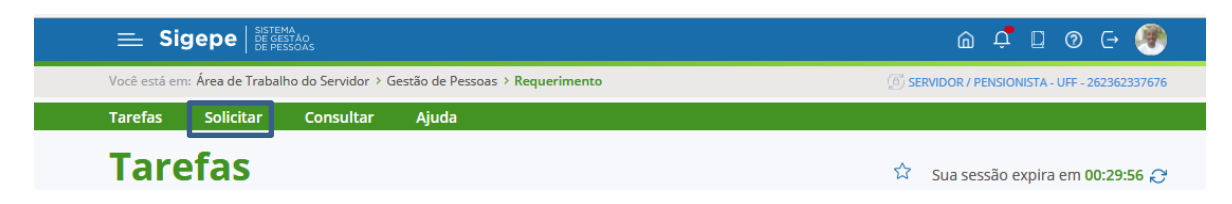

2.3 - Clicar em: Comprovante de Quitação de Plano de Saúde

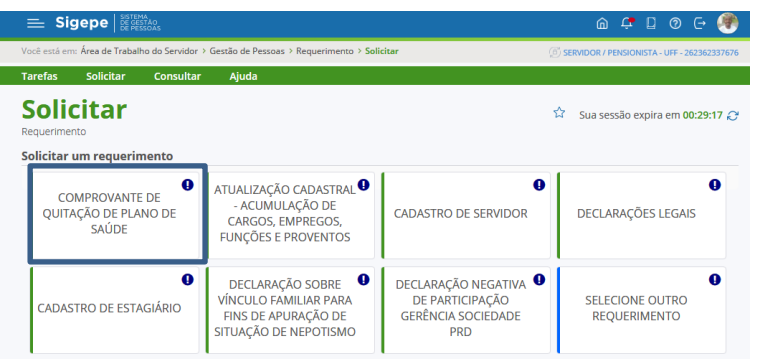

2.4 - Preencha os campos solicitados e clique em GERAR DOCUMENTO

Obs: O documento já vem preenchido com algumas informações.

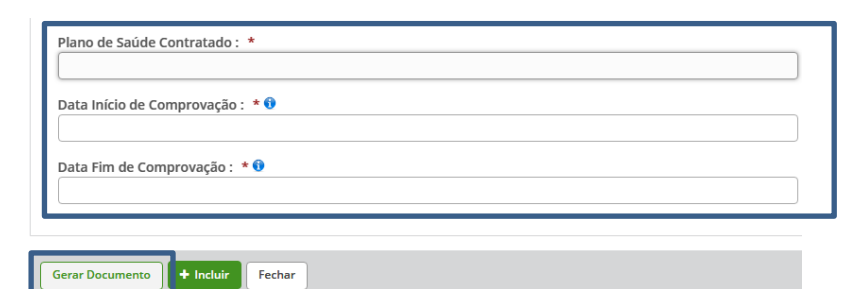

2.5 - Clique em ASSINAR: Inclua CPF e Senha e clique em Assinar

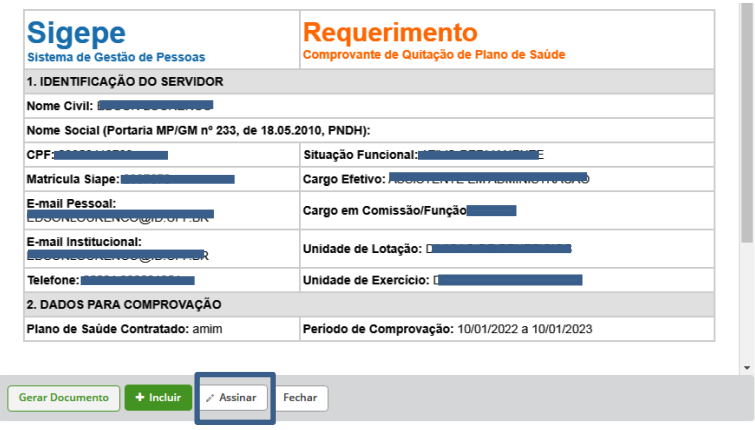

- 2º PASSO: INSERINDO ANEXO
- 2.1 Clicar no item Registra Ciência

## 2.2 - Clique em: INCLUIR ANEXO

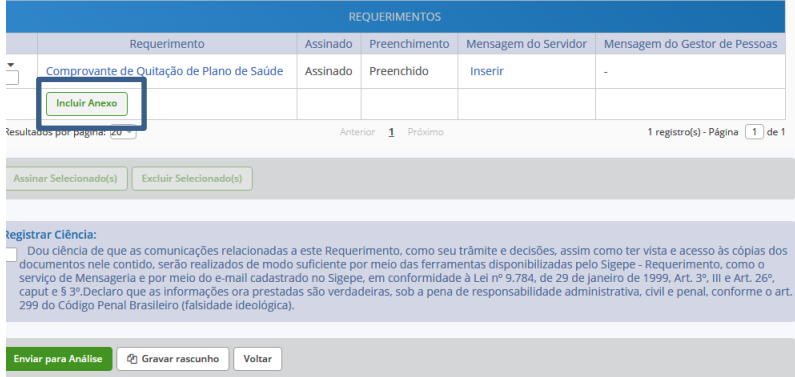

2.3 - Tipo de documento: Comprovante de pagamento de mensalidade

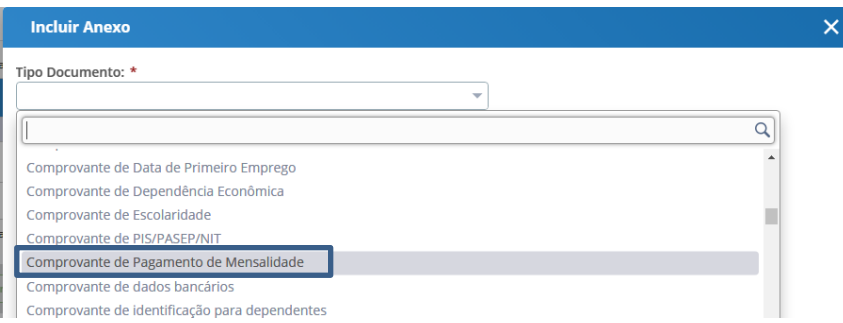

- 2.4 Clique em: INCLUIR ARQUIVO
- 2.5 Localize o documento na pasta armazenada no computador

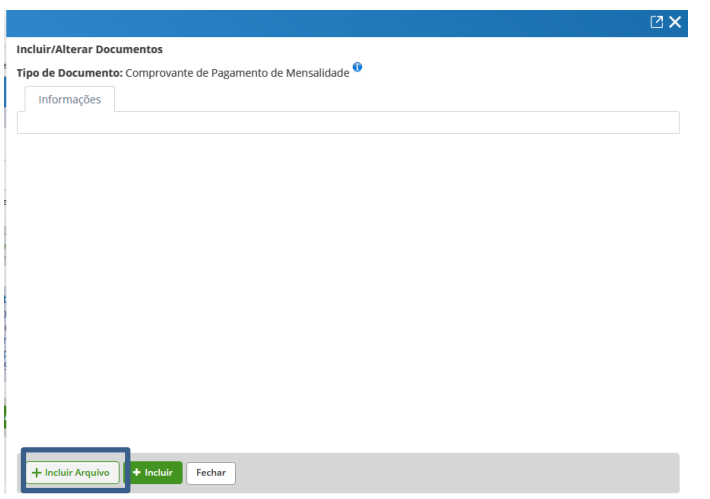

2.6 - Clique em: ASSINAR: Inclua CPF e Senha e clique em Assinar

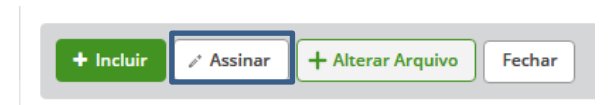

Obs: Repetir o processo no caso de mais de um arquivo

2.7 - Clique em ENVIAR PARA ANÁLISE

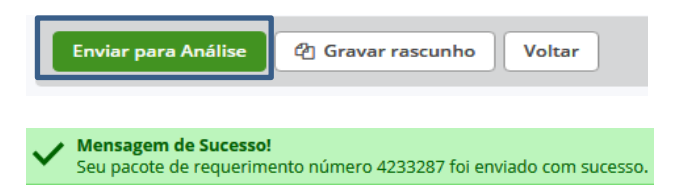

Pronto! Seu requerimento foi enviado.

Legislação:

[Portaria nº 01 de 09 de março de 2017](http://pesquisa.in.gov.br/imprensa/jsp/visualiza/index.jsp?data=10/03/2017&jornal=1&pagina=74&totalArquivos=112)

Instrução Normativa SGP/SEDGG/ME Nº 97 26/12/2022

Instrução Normativa GABIN/MGI Nº41 24/11/23